## QUICK GUIDE

# J139 DESKTOP PHONE

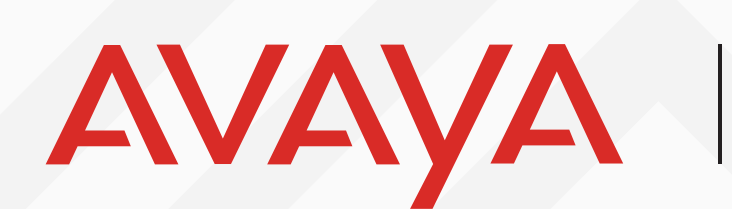

**Experiences**<br>That Matter

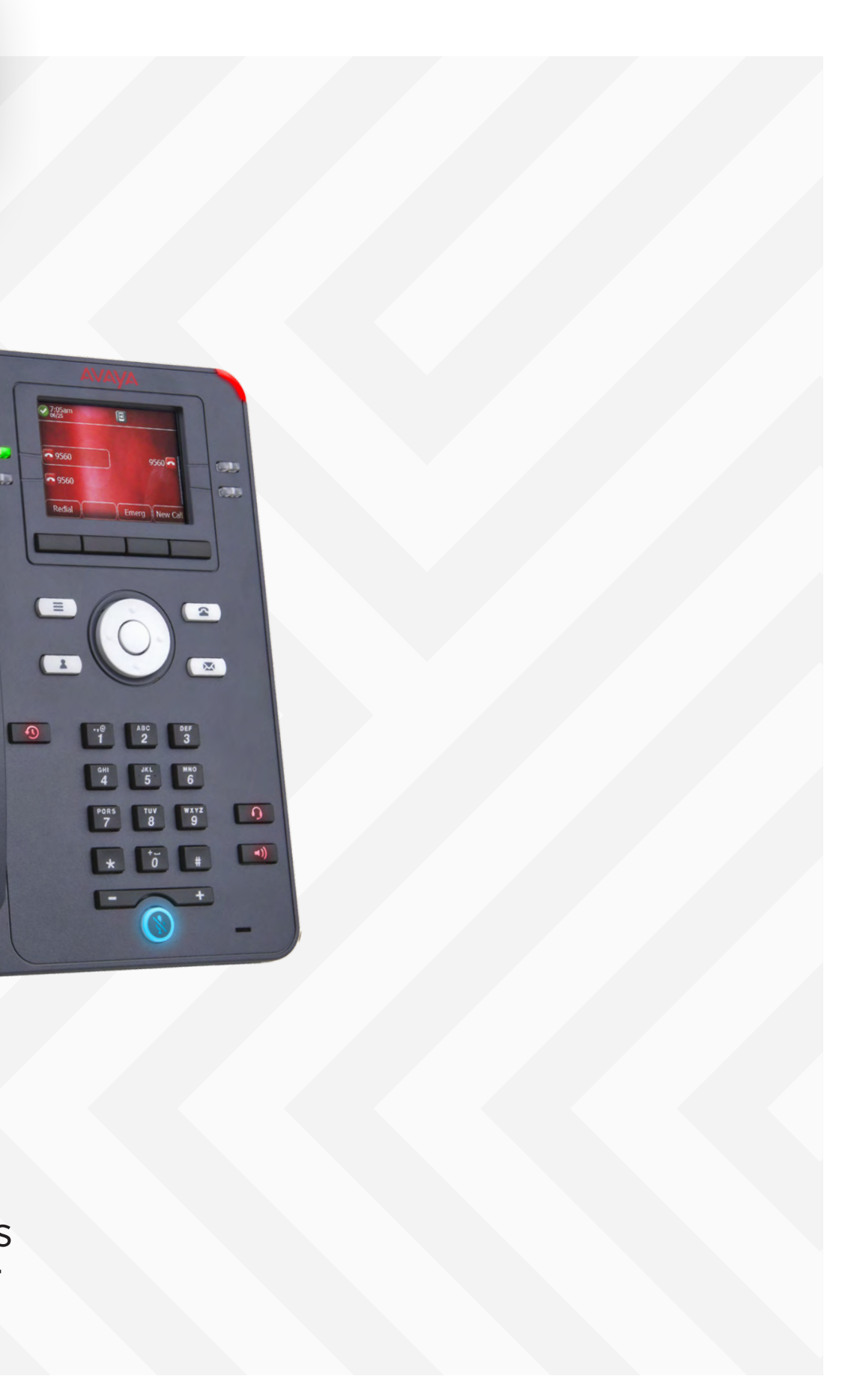

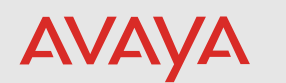

# Description

The Avaya IP Phone J139 provides a modern, connected, personalized experience. It addresses the need for secure, reliable voice communications for both large enterprises and small and medium-sized companies. It is well suited for users that need only the most commonly used voice features like Hold, Transfer, Conference, Forward, and Call Park / UnPark.

We hope you like it!.

12. Phone display—Displays two areas:

## Buttons/Keys

### Front

- 1. Main menu—Displays the list of options, such as Features, Applications, Settings, Network information, Administration, and About.
- 2. (2,15) Navigation cluster-Used to navigate on the Phone screen.
	- Up and Down arrow keys: to scroll up and down.
	- Right and Left arrow keys: to move cursor in the text input field, and to toggle values in the selection fields.
	- OK button: to select the action assigned to the first soft key.
- 3. Contacts—Displays the entries in your Contacts list.
- 4. Voicemail—Used to dial the configured voice mail number to receive a voice message.
- 5. Recents-Displays call history list.
- 6. Headset Used to toggle your call from the speaker to headset.
- 7. **Speaker**—Used to turn on the speaker.
- 8. **Handset**—Used to receive and make calls.
- 9. Volume—Used to adjust volume of a handset, a speaker, or a ringtone.
	- $(+)$ : To increase the volume.
	- (-): To decrease the volume.

10. Mute Button-Used to mute and unmute the outgoing audio.

11. Beacon LED—Provides alerts for incoming calls and voice mail.

- 
- 
- $-$  Application header: It displays the context specific application title, and one or more subtitles.
- Depending on the appearance type and the call state, the header displays details of the call.
- ─ Application content area: it displays menus, lists, pop-up windows, images, or other application content.
- 
- ─ Softkey labels area: it displays labels with information about the state of the Soft Key buttons.
- 

- 13. Line Keys-Used to select the corresponding rows. Each line key has a LED that displays the following visual alerts: ▪ Red light: disabled features.
	- Green light: incoming call and enabled features.
	- Red and green light: phone is off-hook.
- 14. Softkeys-Used to select the corresponding label of context-specific actions.
- 
- 
- 
- -
- 15.(2,15)—see below.
- 16. Phone key-Displays the Phone screen.

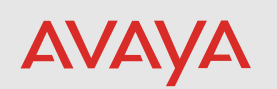

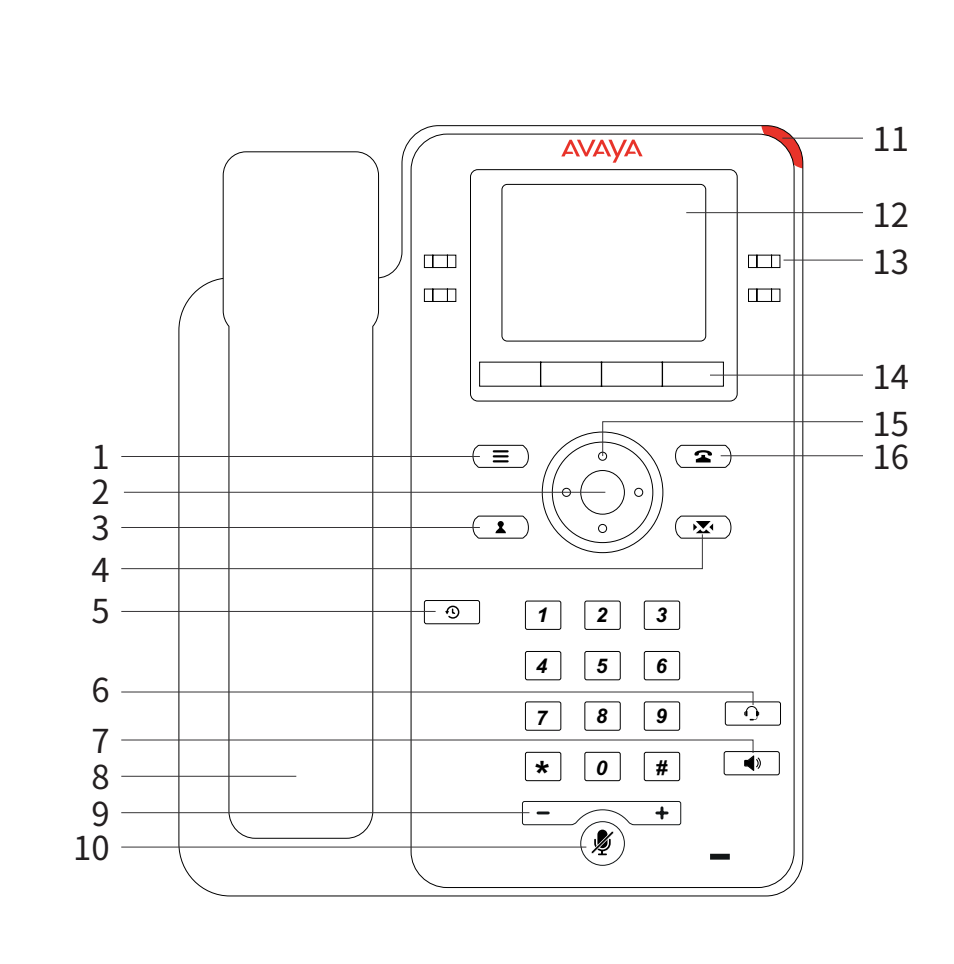

▪ Top Bar: It is always visible, displays communication and device status, and time and date.

▪ Application area displays the following:

© 2020 Avaya Inc. All Rights Reserved.

2. Network port-To connect the Ethernet cable.

### Back

1. 5V DC Jack—To connect the power supply.

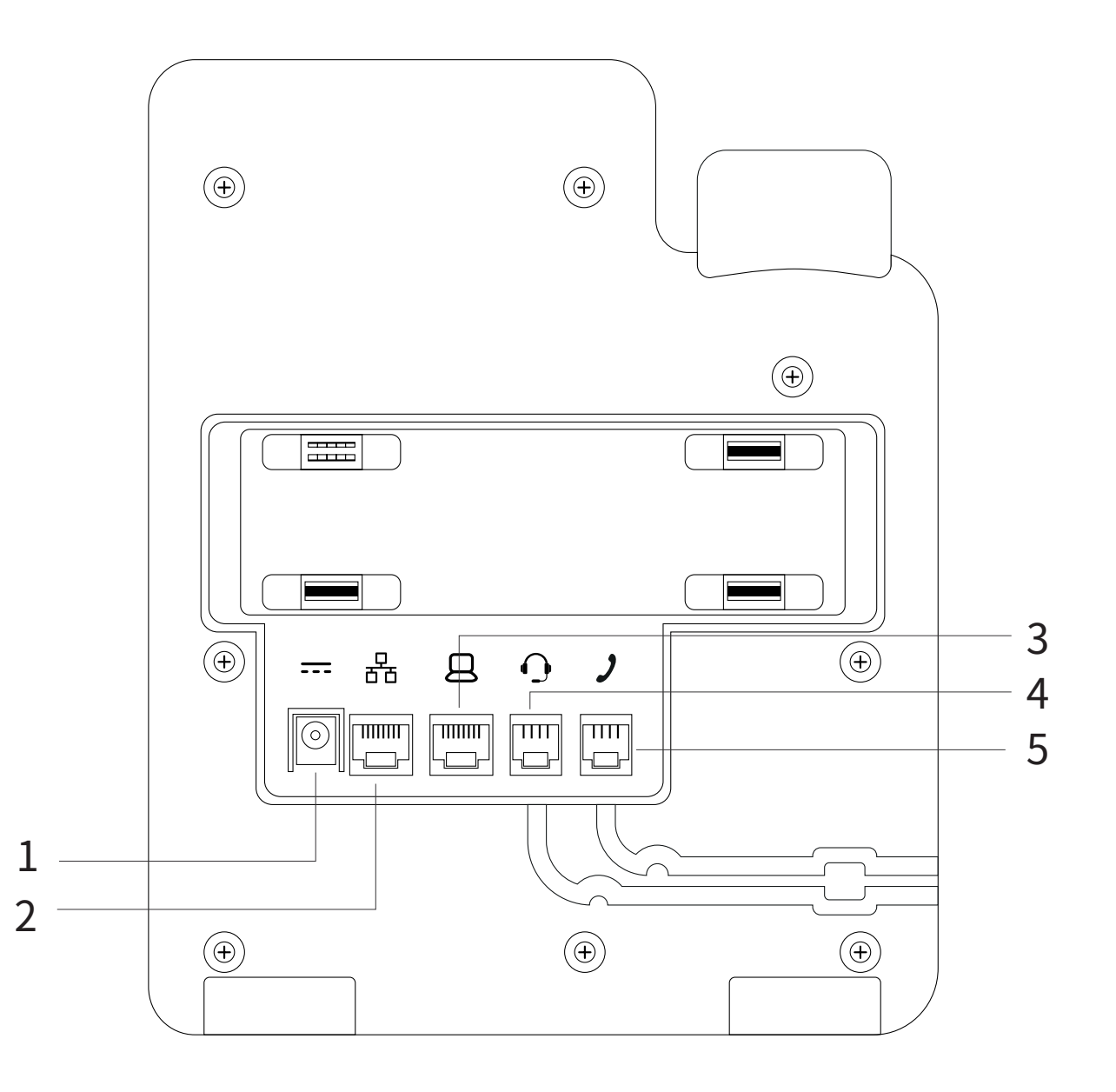

- 3. PC port—To connect the computer. Note: PC port is disabled when a Wi-Fi network is used.
- 4. Headset Jack—To connect the headset.
- 5. Handset Jack To connect the handset.

To connect the Avaya J139 IP Phone to the

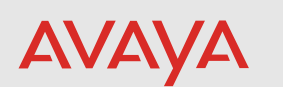

Avaya Cloud Office, you must first connect the device to the network and power it up.

1. If your router has PoE port available, connect the J139 ethernet port to your router. The power adapter is not required in this case. The device bootup will start.

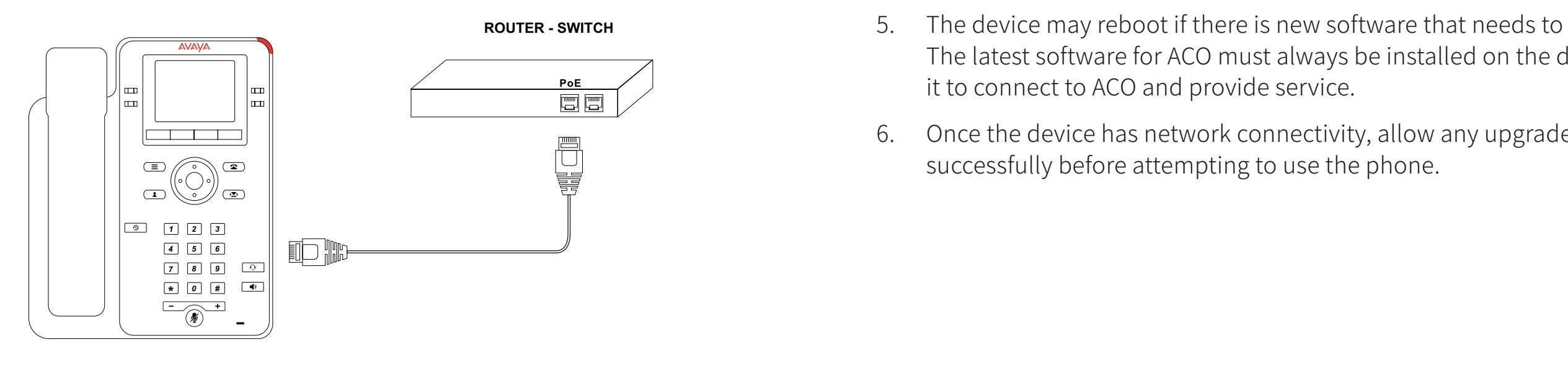

2. If your router does not have PoE port available, connect the J139 ethernet port to the available port on your router. Connect the power adapter to the J139. The device bootup will start.

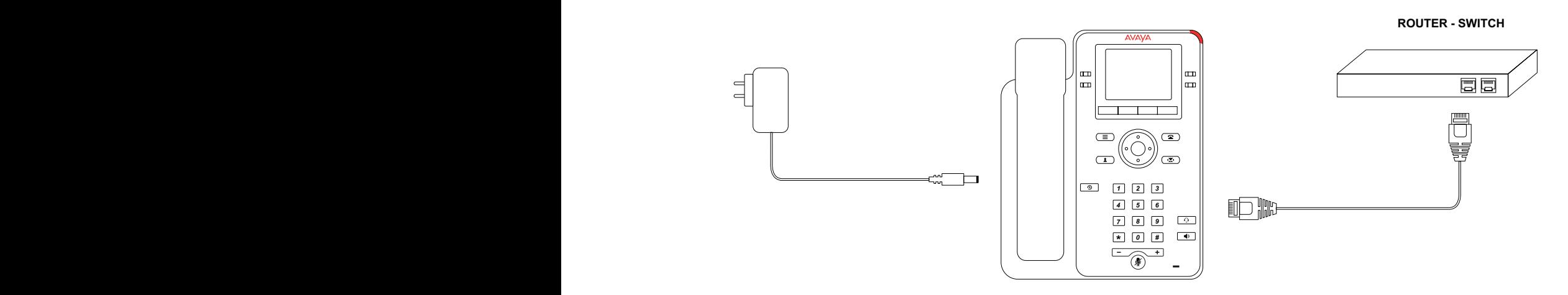

- 3. Once the device is boots up, it will obtain an IP address from your network.
- 4. Once connected to the network, the device will automatically connect to ACO, and login.
- 5. The device may reboot if there is new software that needs to be installed. it to connect to ACO and provide service.
- 6. Once the device has network connectivity, allow any upgrades to be completed successfully before attempting to use the phone.

The latest software for ACO must always be installed on the device in order for

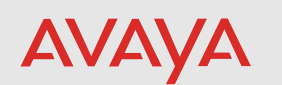

# Instructions

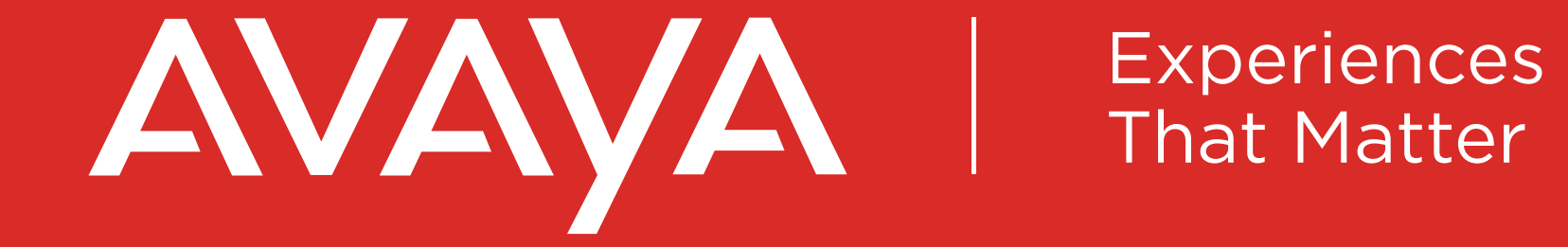

Avaya.com